# **Blueprint**  ® FOR EMPLOYERS

# Administrative Manual

Updated December 2020

# **Contents**

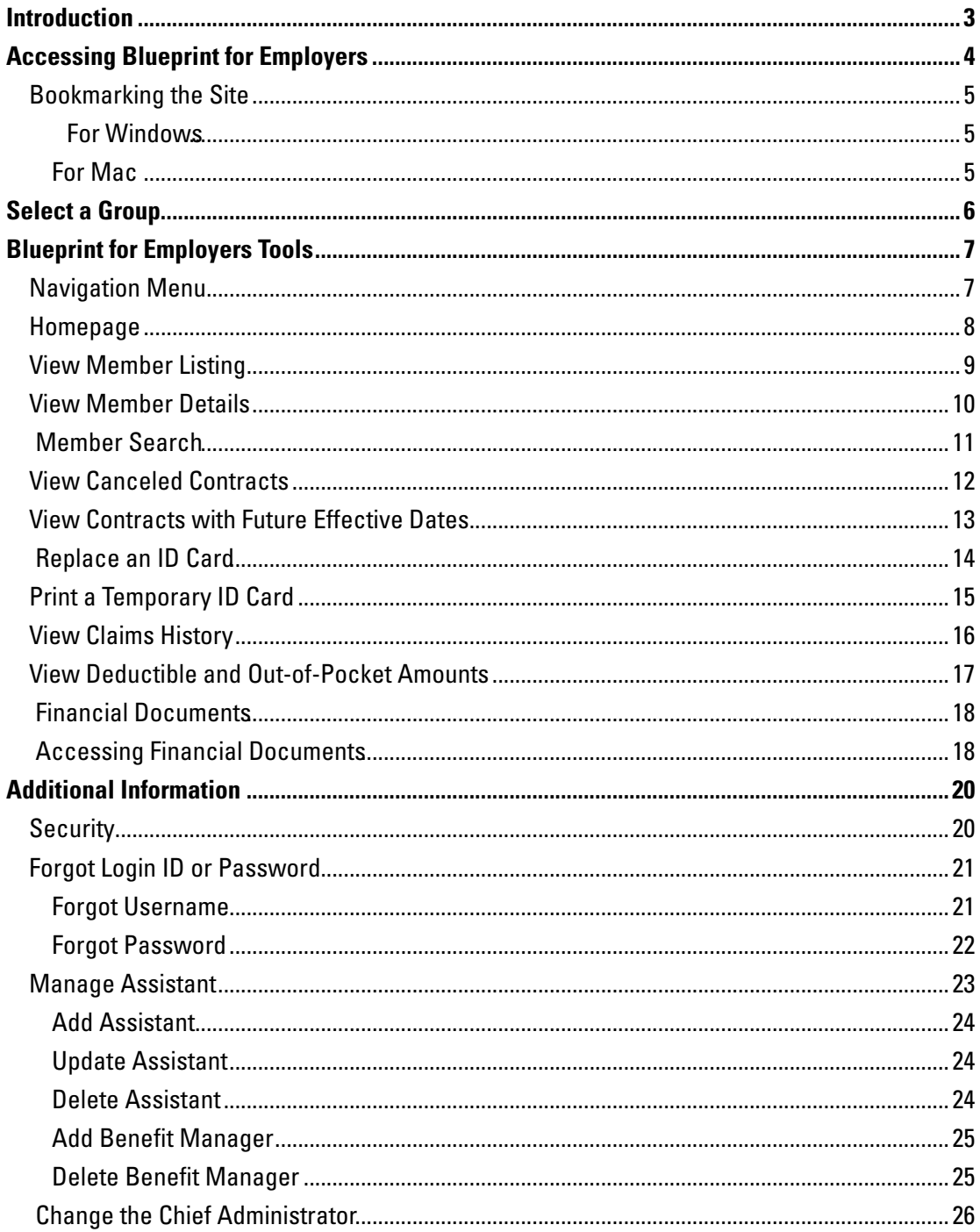

# <span id="page-2-0"></span>Introduction

Blueprint for Employers is a secure, self-service site that gives you the capability to conduct business transactions beyond those available on the public, unsecured sites for BlueAdvantage Administrators of Arkansas.

Some of the advanced capabilities include the ability to:

- View all enrolled employees and their dependents, employees whose coverage has been canceled and employees who have been assigned future effective dates.
- Print temporary ID cards and order replacement ID cards for enrolled employees and their dependents.
- View claims history (an additional signed contract is required).
- View deductible and out-of-pocket amounts (an additional signed contract is required).

# <span id="page-3-0"></span>**Accessing Blueprint for Employers**

## To log in:

- 1. Follow the site link to access the login screen (see Fig. 1): https://secure.blueprintforarkansasemployers.com
- 2. Enter your username and password.
- 3. Click Sign In.

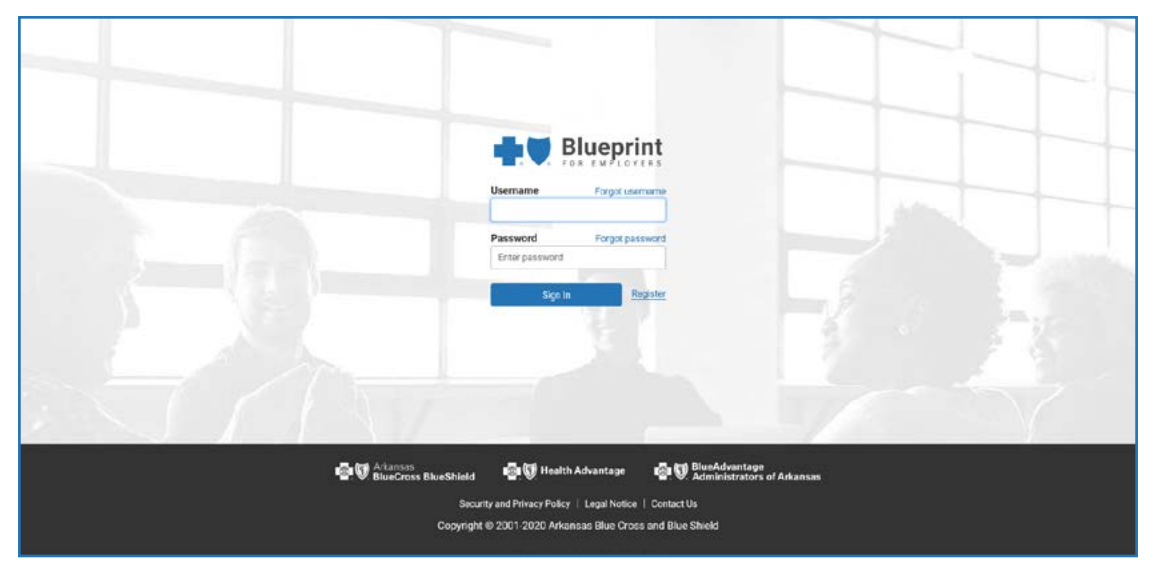

Fig. 1 - Login Screen

## <span id="page-4-0"></span>**Bookmarking the Site**

Bookmarking Blueprint for Employers lets you access the website quickly and easily. Below are instructions on how to bookmark the website for different web browsers.

Before completing the following, make sure the address feld in your web browser reads <https://secure.blueprintforarkansasemployers.com/>

## For Windows

### **Internet Explorer**

Press **Control-D** or select **Add Page to Favorites** from the Favorites menu. This will add the login page to your Favorites bar, located directly below the address feld. You can also drag the icon to the left of the web address directly onto the Favorites bar.

### **Google Chrome**

Press **Control-D** or select **Bookmark this Page**...from the Bookmarks menu. This will add the login page to your Bookmarks bar, located directly below the address feld. You can also drag the icon to the left of the web address directly onto the Bookmarks bar.

### **Firefox**

Press **Control-D** or select **Bookmark this Page**...from the Bookmarks menu. This will add the login page to your Bookmarks bar, located directly below the address feld. You can also drag the icon to the left of the web address directly onto the Bookmarks bar.

## For Mac

### **Safari**

Press **Command-D** or select **Add Bookmark**...from the Bookmarks menu. This will add the login page to your Favorites bar, located directly below the address feld. You can also drag the icon to the left of the web address directly onto the Favorites bar.

### **Firefox**

Press **Command-D** or select **Bookmark this Page**...from the Bookmarks menu. This will add the login page to your Bookmarks bar, located directly below the address feld. You can also drag the icon to the left of the web address directly onto the Bookmarks bar.

# <span id="page-5-0"></span>Select a Group

Blueprint for Employers is designed to accommodate users with multiple groups.

After logging in to Blueprint for Employers, you will be directed to the Group Selection page *(see Fig. 2)*. If you have multiple groups covered by Arkansas Blue Cross or Health Advantage, you must select which group's information you wish to view. Information on Blueprint for Employers is displayed according to which group you selected.

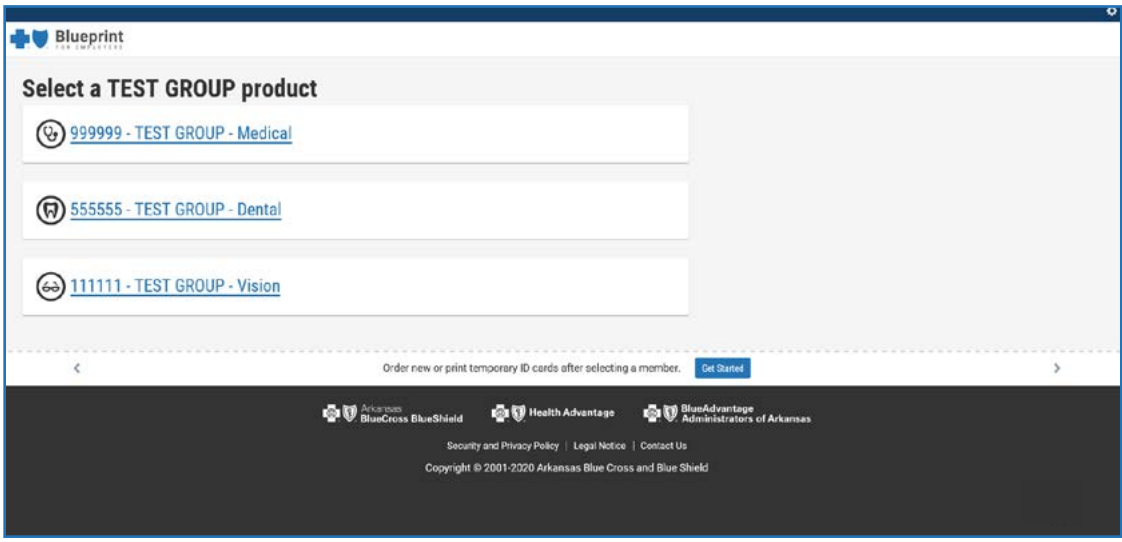

*Fig. 2 – Group Selection* 

Users with multiple groups can switch between groups by selecting the group name link *(See Fig. 3)* in the top left of the page, which navigates you back to the group selection page.

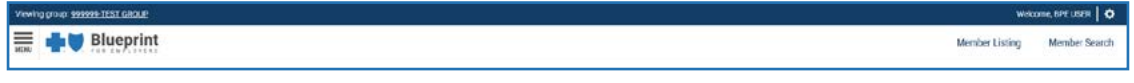

*Fig. 3 – Select a Group* 

# <span id="page-6-0"></span>**Blueprint for Employers Tools**

Blueprint for Employers gives you the tools necessary to regulate your group's plan. These tools allow you to perform a wide range of administrative functions, including:

- View member listing
- View member details
- View canceled contracts
- View contracts with future effective dates
- Replace an ID card
- View claims history (an additional signed contract is required)
- View deductible and out-of-pocket amounts (an additional signed contract is required)

## **Navigation Menu**

The Blueprint for Employers navigation menu *(see Fig. 4)* displays links to the site's main features. To close the menu, click **Close** in the top-left corner.

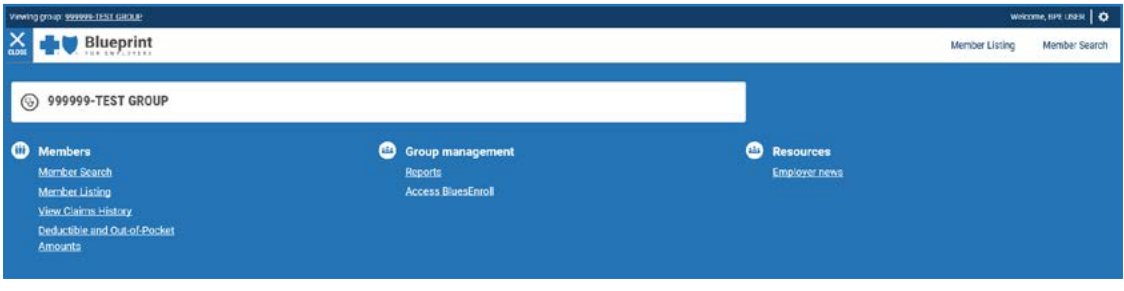

*Fig. 4 – Navigation menu* 

## <span id="page-7-0"></span>**Homepage**

The Blueprint for Employers Homepage *(see Fig. 5)* defaults to Member Listing.

To return to the Homepage from any page on the site, click the Blueprint for Employers logo at the top-left corner of the page next to the menu.

To log out of Blueprint for Employers, click the settings gear in the top-right corner of the page, then click **Sign-out**.

pages at the bottom of the page, just below the logos.<br>Newlig group: <del>20000 TEST GROUP</del> You can fnd links to the **Security and Privacy Policy**, **Legal Notice** and **Contact Us** 

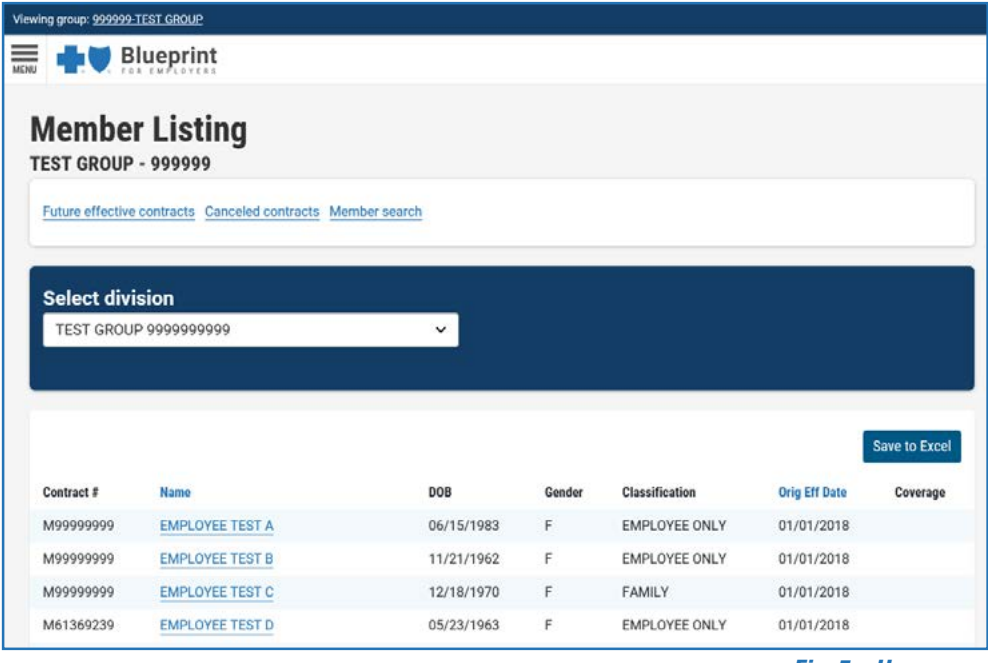

*Fig. 5 – Homepage* 

## <span id="page-8-0"></span>**View Member Listing**

The Member Listing page displays a list of your group's employees, their contract number, date of birth, gender, marital status, original effective date and coverage.

The Member Listing page displays by default after logging in to Blueprint for Employers. *(see Fig. 6)* 

Other ways to access Member Listing include:

- 1. Click the **Member Listing** quick link, located at the top-right of the page or in the Navigation menu at the top-left of the page *(see Fig. 7)*.
- 2. Click the Blueprint for Employers logo at the top-left corner of the page next to the menu to return to the homepage/Member Listing page *(see Fig. 7)*.

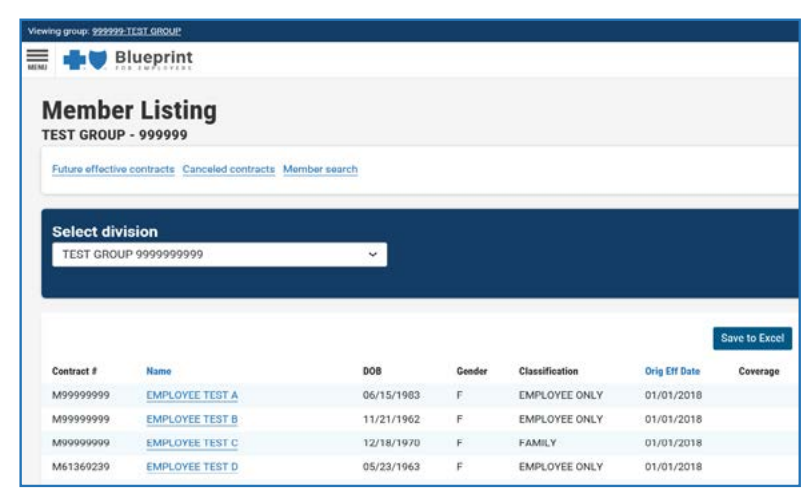

*Fig. 6 – Member Listing* 

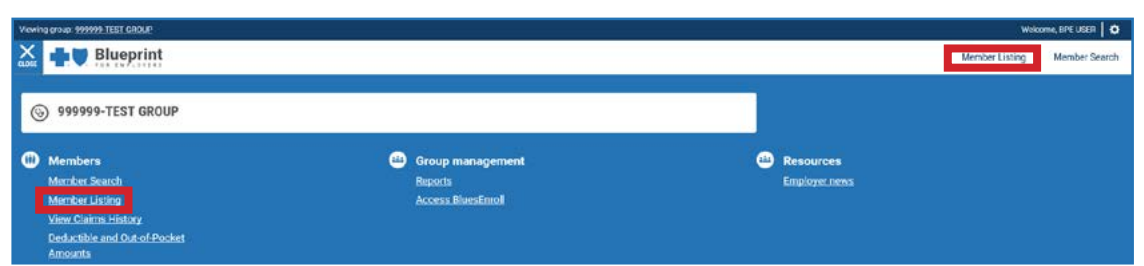

This page also has links to view Future Effective Contracts and Canceled Contracts, or search for a member. Use the navigation page numbers at the bottom left of the page to navigate through the list of members. Click on any name to view Member Details. Users have the ability to save the Member Listing information to Excel.

*Fig. 7 – Member Listing Links* 

## <span id="page-9-0"></span>**View Member Details**

On the Member Details page *(see Fig. 8)*, you can:

- Print temporary ID cards
- Order replacement ID cards
- View claims history
- Check deductible and out-of-pocket information

Users have the ability to save the member details information to Excel.

**Note:** An employee's dependents are displayed on their Member Details page.

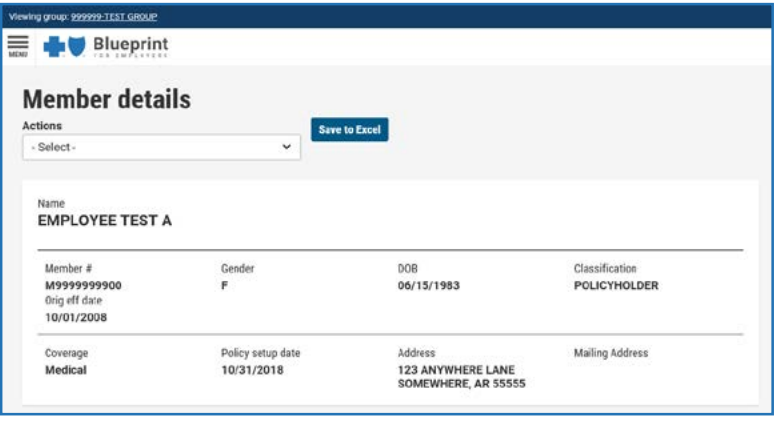

*Fig. 8 – Member Details* 

## <span id="page-10-0"></span>**Member Search**

To access member search:

- 1. Click **Member Search** on the Member Listing Page located at the top of the page *(see Fig. 9)*.
- 2. Click **Member Search** in the Navigation menu at the top-left of the page or click the **Member Search** quick link, located at the top-right of the page*(see Fig. 10)*. The Member Search Page will then be displayed *(see Fig. 11)*.

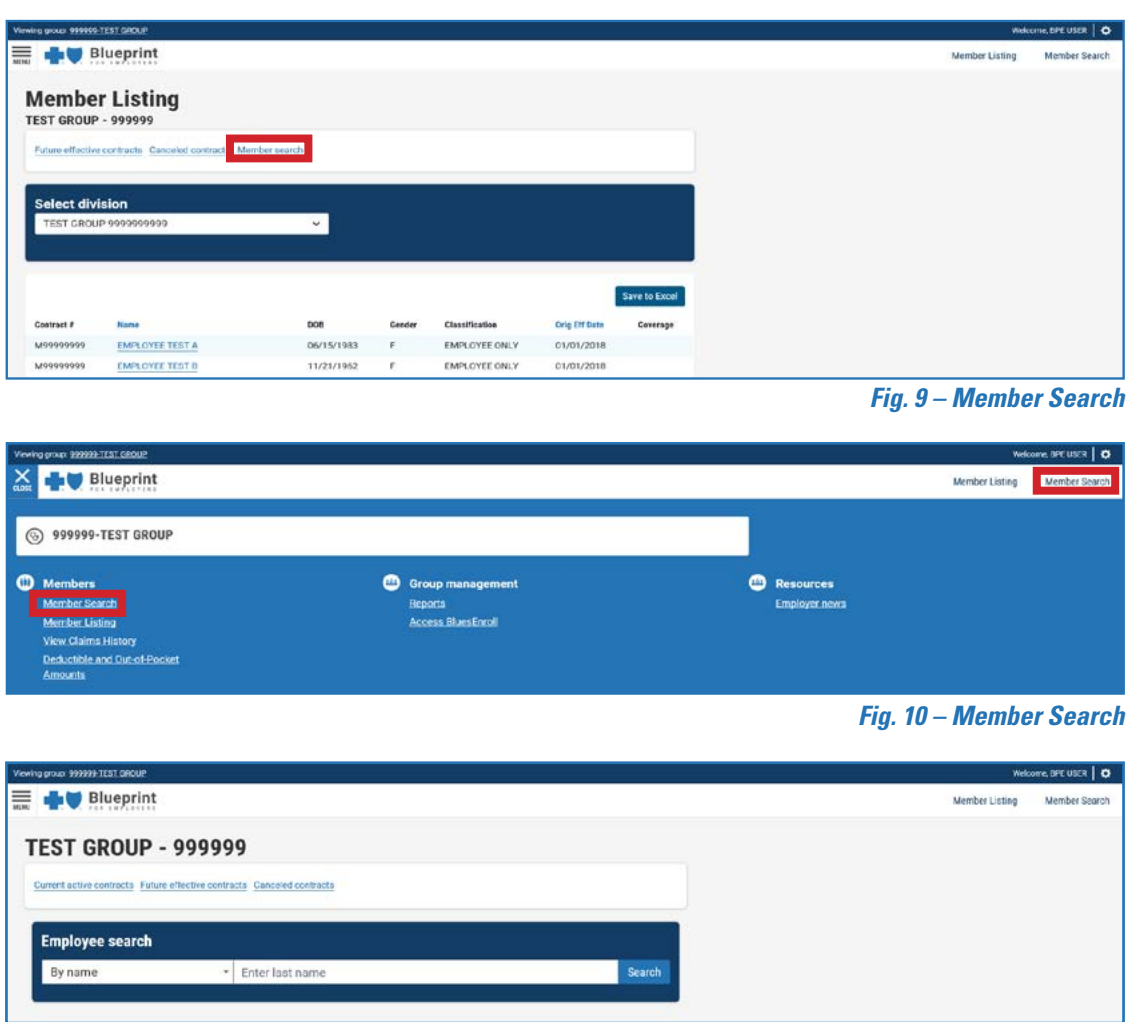

*Fig. 11 – Member Search* 

Search for an employee by:

- Last Name
- Social Security Number
- Contract Number

## <span id="page-11-0"></span>**View Canceled Contracts**

1. Click the Member Listing quick link, located at the top-right of the page (see Fig. 12).

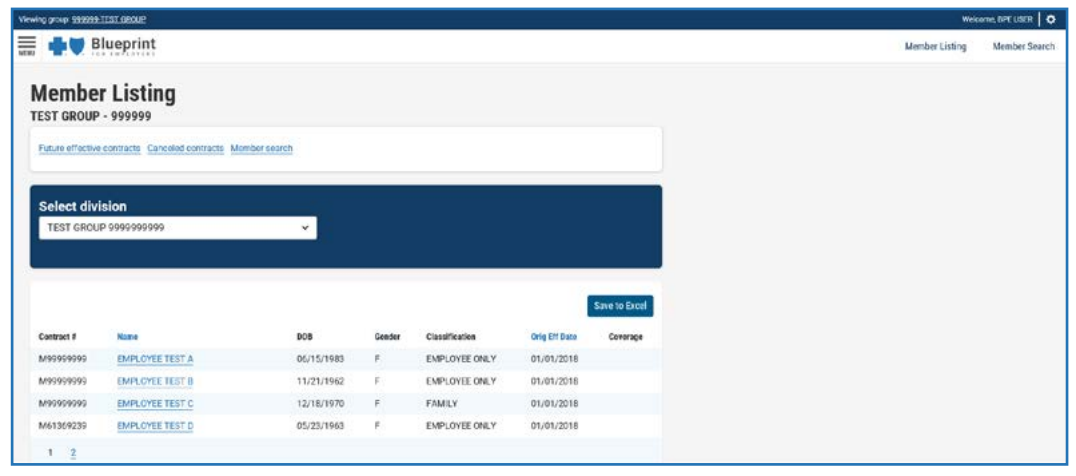

Fig. 12 - Member Listing

2. Click Canceled Contracts link on the Member Listing page. The site will display a list of contracts canceled within the past 24 months (see Fig. 13).

|            | Current active contracts Future effective contracts Member search |            |        |                      |                 |            |                  |
|------------|-------------------------------------------------------------------|------------|--------|----------------------|-----------------|------------|------------------|
|            | Canceled contracts (past 24 months)                               |            |        |                      |                 |            |                  |
|            | <b>TEST GROUP 9999999999</b>                                      |            |        |                      |                 |            | $\checkmark$     |
|            |                                                                   |            |        |                      |                 |            |                  |
|            |                                                                   |            |        |                      |                 |            |                  |
|            |                                                                   |            |        |                      |                 |            | Save to Excel    |
| Contract # | Name                                                              | <b>DOB</b> | Gender | Classification       | Original Eff Dt | Term Date  | Type of Coverage |
| M99999999  | <b>EMPLOYEE TEST A</b>                                            | 11/22/1974 | F      | <b>EMPLOYEE ONLY</b> | 01/01/2018      | 06/30/2019 |                  |
| M99999999  | <b>EMPLOYEE TEST B</b>                                            | 08/24/1993 | F      | <b>FAMILY</b>        | 01/01/2018      | 09/30/2018 |                  |
|            |                                                                   |            |        |                      |                 |            |                  |

Fig. 13 - Canceled Contracts

## <span id="page-12-0"></span>**View Contracts with Future Effective Dates**

1. Click the Member Listing quick link, located at the top-right of the page (see Fig. 14).

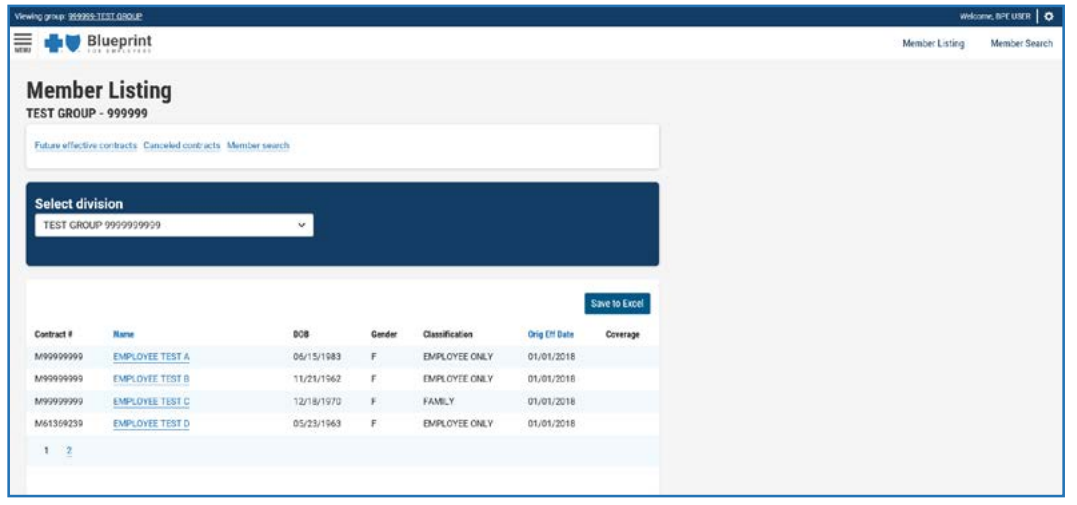

Fig. 14 - Member Listing

2. Click the **Future Effective Contracts** link on the Member Listing page. The site will display a list of employees with future effective dates (see Fig. 15).

|            | Current active contracts Canceled contracts Member search |            |        |                      |                 |                      |  |  |
|------------|-----------------------------------------------------------|------------|--------|----------------------|-----------------|----------------------|--|--|
|            |                                                           |            |        |                      |                 |                      |  |  |
|            | <b>Future effective contracts</b>                         |            |        |                      |                 |                      |  |  |
|            | <b>TEST GROUP 9999999999</b>                              |            |        |                      |                 | v                    |  |  |
|            |                                                           |            |        |                      |                 |                      |  |  |
|            |                                                           |            |        |                      |                 | <b>Save to Excel</b> |  |  |
|            |                                                           |            |        |                      |                 |                      |  |  |
| Contract # | Name                                                      | <b>DOB</b> | Gender | Classification       | Original Eff Dt | Type of Coverage     |  |  |
| M99999999  | <b>EMPLOYEE TEST A</b>                                    | 07/11/1975 | F      | <b>EMPLOYEE ONLY</b> | 11/01/2020      | Medical              |  |  |
| M99999999  | <b>EMPLOYEE TEST B</b>                                    | 07/05/1978 | F      | <b>EMPLOYEE ONLY</b> | 11/01/2020      | Medical              |  |  |
| M99999999  | <b>EMPLOYEE TEST C</b>                                    | 06/15/1989 | F      | EMPLOYEE ONLY        | 11/01/2020      | Medical              |  |  |

Fig. 15 – Future Effective Contracts

## <span id="page-13-0"></span>**Replace an ID Card**

To order a replacement ID card:

1. Click **Order ID card** from the Actions dropdown on the Member details page *(see Fig. 16)*. You will be directed to the Order Replacement ID card page *(see Fig. 17)*.

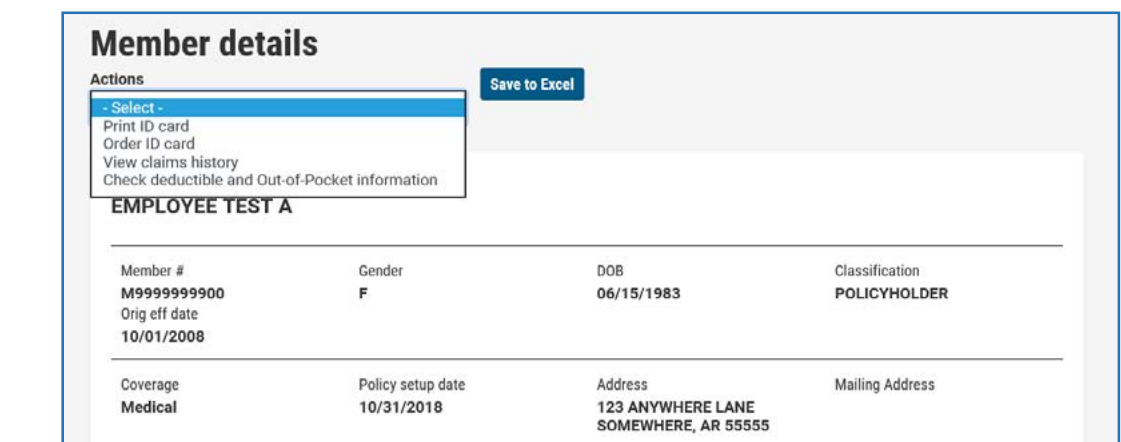

*Fig. 16 – Member Details* 

2. Select the member you wish to order a replacement ID for in the dropdown, then click **Submit**.

3. A confrmation message displays letting you know that your order has been submitted successfully *(see Fig. 18)*.

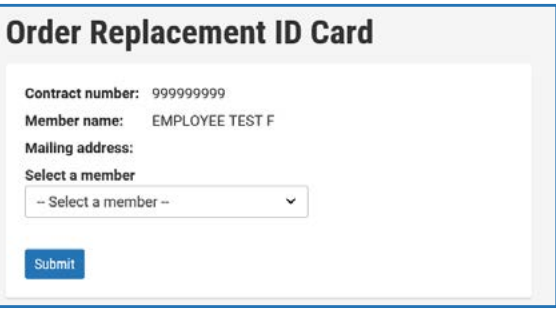

#### *Fig. 17 – Replacement ID Card Page*

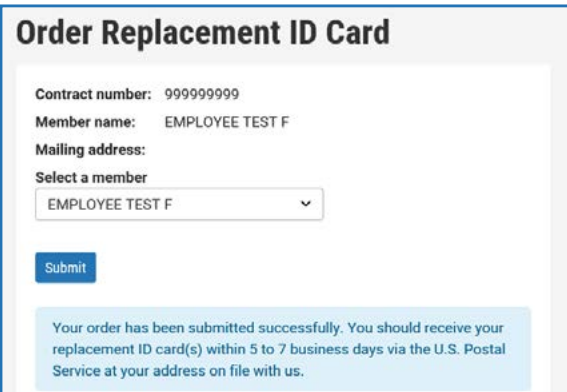

*Fig. 18– Replacement ID Card Confrmation* 

## <span id="page-14-0"></span>**Print a Temporary ID Card**

You can print a temporary ID card for a member or dependent while waiting for the replacement ID card to be processed and received.

To print a temporary ID card:

- 1. Click Print ID card from the Actions dropdown on the Member details page (see Fig. 19). You will be directed to the Print Temporary ID card page (see Fig. 20).
- 2. Select the member in the dropdown and select the type of ID card that you wish to print, then click Submit (see Fig. 20).
- 3. The temporary ID card displays in a separate window (see Fig. 21).
- 4. Click Print

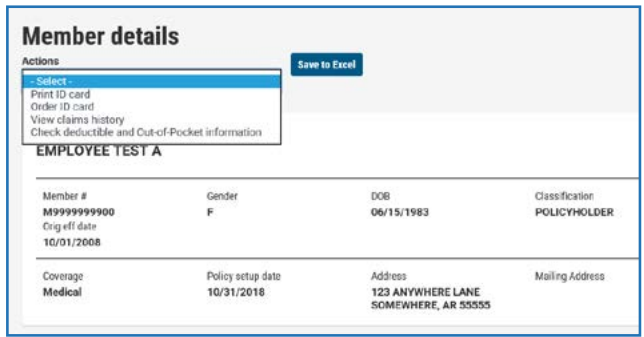

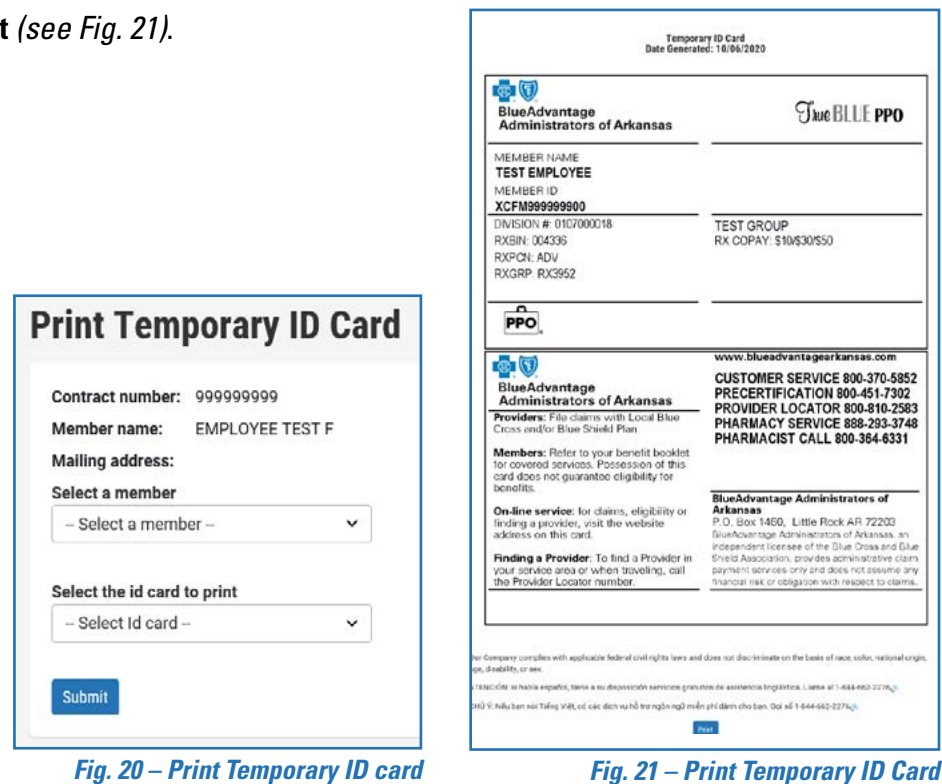

Fig. 19 - Member Details

## <span id="page-15-0"></span>**View Claims History**

**Blueprint for Employers allows you** to view employee claims history. This feature requires a special contract signed by the President or CEO of your company.

This contract can be obtained by contacting your Marketing Representative.

View Claims History allows you to view claims data and explanation of benefits for your employees and their covered dependents.

To view claims history:

- 1. Click View Claims History from the Actions dropdown on the Member details page (see Fig. 22). You will be directed to the Claims history page (see Fig. 23).
- 2. Select a member in the dropdown, enter a date range, then click Submit. A list of pending and completed claims will display.

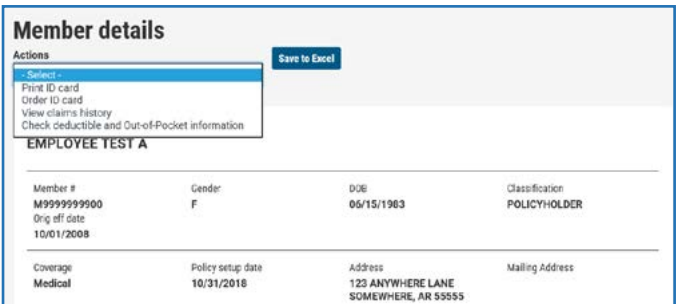

Fig. 22 - Member Details

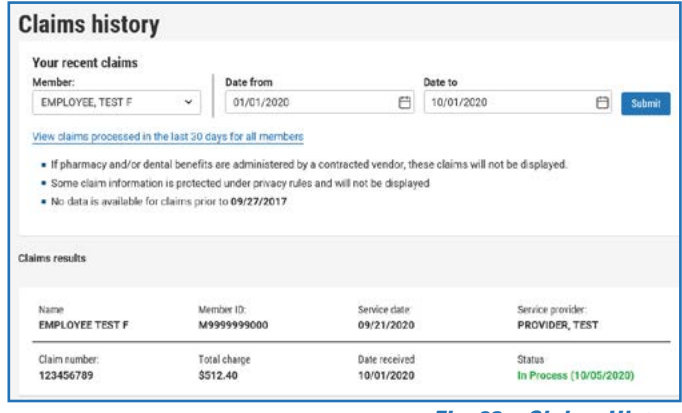

Fig. 23 – Claims History

| Member ID:   | Service date:                                                                                                    | Service provider: |
|--------------|----------------------------------------------------------------------------------------------------|-------------------|
| M9999999900  | 07/14/2020                                                                                                    | PROVIDER, TEST    |
| Total charge | Date received                                                                                                    | <b>Status</b>     |
| \$508.90     | 09/14/2020<br>The Marie State of the State of the State of the State of the State of the State of the State of the State of | Complete          |
|              | 68 P. WALL                                                                                                    |                   |

Fig. 24 - View Claims History

**Note:** Users can select the link to view claims processed in the last 30 days for all members.

3. The service date, service provider name, claim number, total charge, date received, total charges, status and in process or completed date is shown for each claim. If the claim status is Complete, you can select the green **Complete** link and a PDF document of the explanation of benefits will display in a separate window (see Fig. 24).

## <span id="page-16-0"></span>**View Deductible and Out-of-Pocket Amounts**

Blueprint for Employers allows you to view employee deductible and out-of-pocket amounts. This feature requires a special contract signed by the President or CEO of your company. This contract can be obtained by contacting your Marketing Representative.

 or for an entire family. You can view the current or previous year deducible and out-of-pocket amounts by member

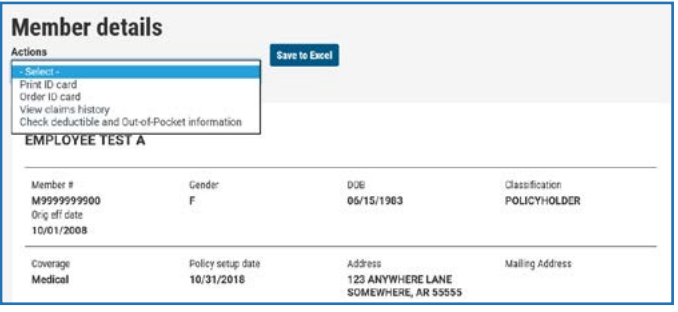

*Fig. 25 – Member Details* 

To view deductible and out-of-pocket amounts:

- 1. Click **Check Deductible and Out-of-pocket information** from the Actions dropdown on the Member details page *(see Fig. 25)*. You will be directed to the Deductible and out-of-pocket page *(see Fig. 26)*.
- 2. Select the member and year you wish to view from the dropdowns. The deductible and out-of-pocket amounts display.

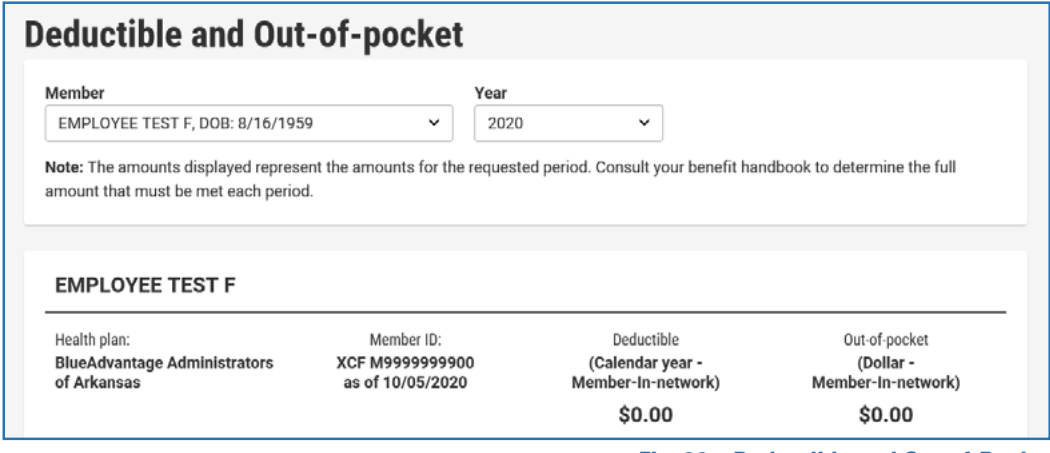

## <span id="page-17-0"></span>**Financial Documents**

Your health plan's fnancial documents are available in Blueprint for Employers (BPE) which increases transparency, provides better access to information and management tools and enhances security measures.

When an invoice is available, anyone that has permissions to see invoices will receive the email notifcation that a new invoice has been added. Your chief administrator(s) or beneft manager(s) can grant access to view fnancial documents on BPE.

## **Accessing Financial Documents**

- 1. Click the **Financial Documents** quick link, located at the top-right of the page or under Group Management in the main navigation menu at the top left *(see Fig. 27)*. The invoices and supporting documents page will then be displayed.
- 2. Select a category, document type, year and month, then click **Search**. Available documents display on the right *(see Fig. 28)*. Click on a document link to download and view available documents.

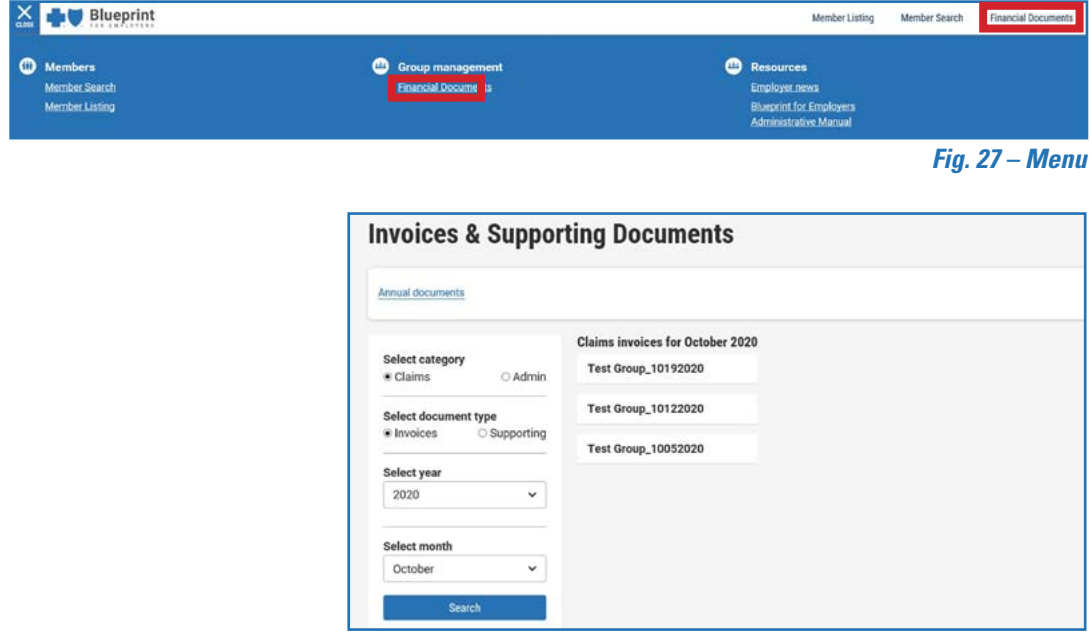

*Fig. 28 – Invoices & Supporting Documents* 

3. Select the Annual documents link *see Fig. 28)* to view available annual documents *(see Fig. 29)*.

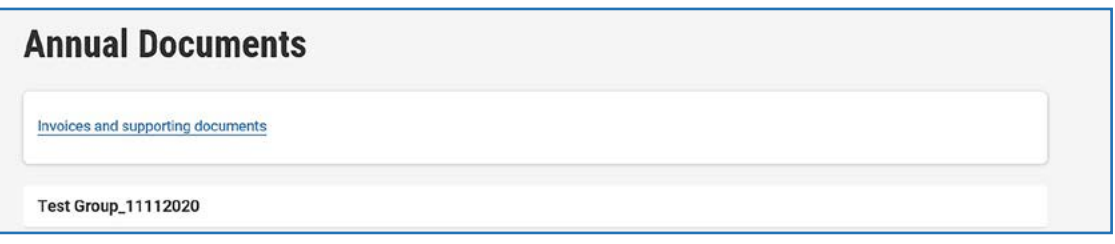

*Fig. 29 – Annual Documents* 

If you have any questions about this change, please email **[nonriskbillings@arkbluecross.com](mailto:nonriskbillings@arkbluecross.com)**. If you have questions on how to use BPE, please email **[bpesupport@arkbluecross.com](mailto:bpesupport@arkbluecross.com)**.

# <span id="page-19-0"></span>Additional Information

## **Security**

 Blueprint for Employers is a secure website. Access to the website requires a valid username and password. To create a username and password, a group's Chief Administrator must appoint an Assistant or Benefts Manager, then send them an activation code.

- A Chief Administrator or Benefts Manager can appoint an Assistant.
- The company owner establishes the Chief Administrator.
- The company owner must sign a registration form designating the company's Chief Administrator.

# Registering a New Account

After the group's Chief Administrator or Benefits Manager designates an Assistant, the Blueprint for Employers support team sends them an activation email containing a link to activate the account.

During activation, the the Chief Administrator, Assistant or Benefits Manager is asked to set up a username, password and secret question, as well as accept the terms and conditions for website use *(see Fig. 30)*.

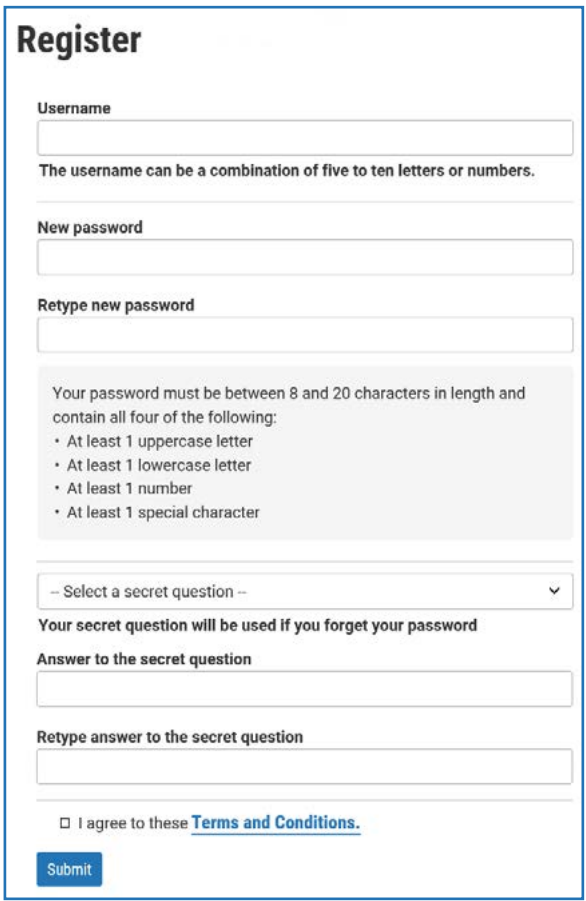

*Fig. 30 – Registering a New Account* 

## <span id="page-20-0"></span>Forgot Login ID or Password

Blueprint for Employers is designed for self-service. You can recover your username and password by following the link from the Blueprint for Employers login page.

### **Forgot Username**

1. Click the **Forgot username** link on the login page *(see Fig. 31)*. You will be directed to the Forgot Your Username page *(see Fig. 32)*.

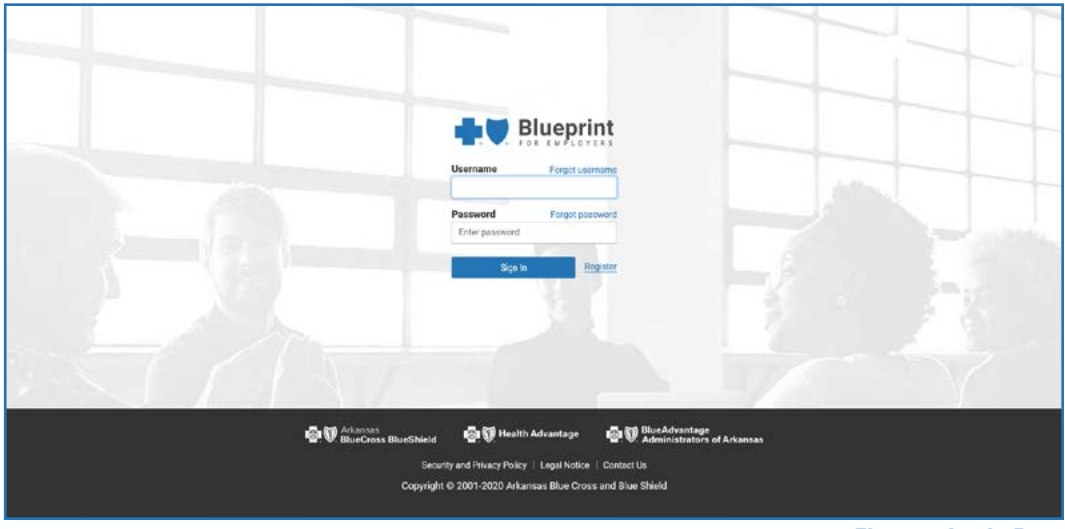

*Fig. 31 – Login Page* 

2. Enter your group tax ID, your frst and last name, then click **Submit**. You will receive an email with your username.

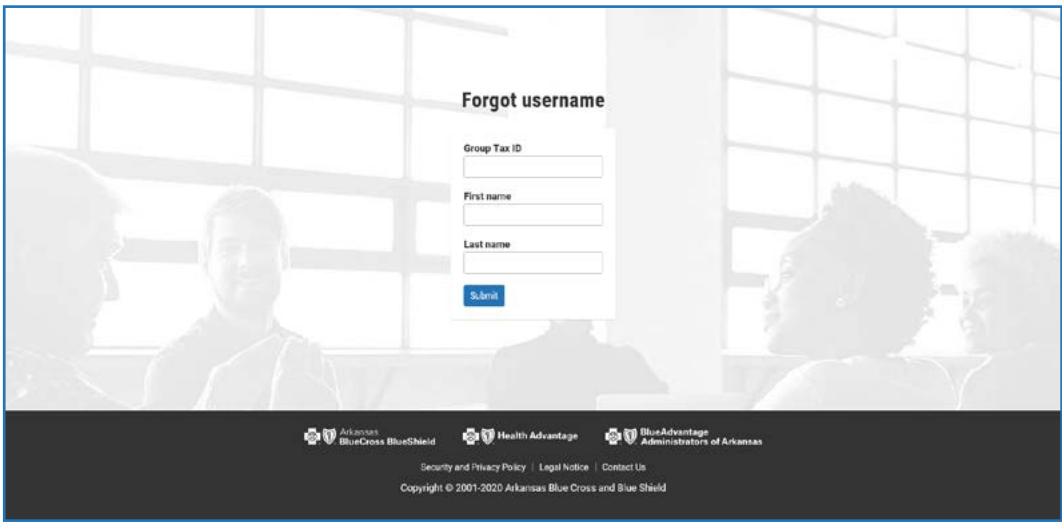

*Fig. 32 – Forgot Username Page* 

### <span id="page-21-0"></span>**Forgot Password**

- 1. Click the Forgot password link on the login page (see Fig. 31). You will be directed to the forgot password page (see Fig. 33).
- 2. Enter your username and Group Tax ID, then click Submit.

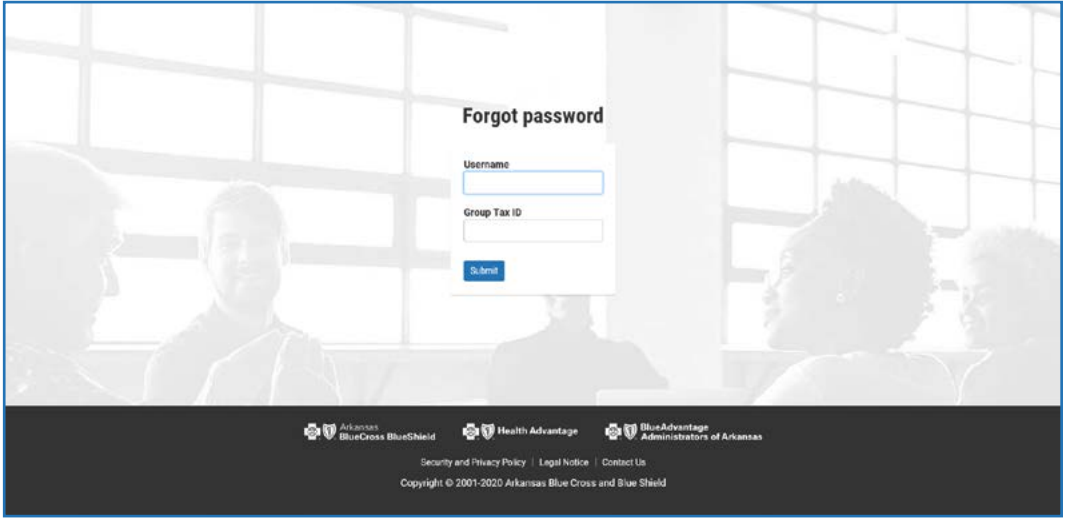

Fig. 33 - Forgot Password Page

3. Answer your secret question and click Submit. If answered correctly, you will be prompted to reset your password (see Fig. 34).

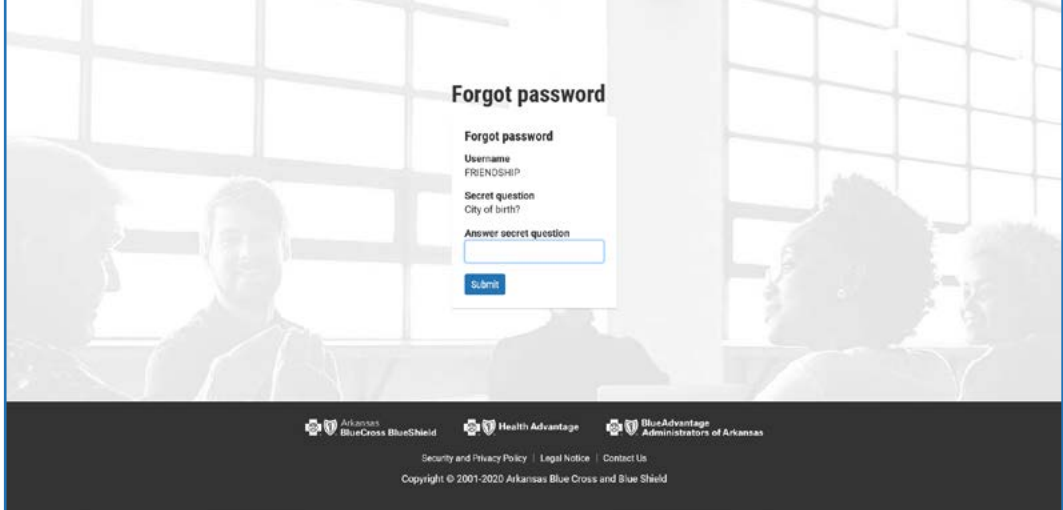

Fig. 34 - Forgot Password-Secret Question

## <span id="page-22-0"></span>Manage Assistant

## **Assistants**

A group's Chief Administrator can add additional Assistants or delete them as needed. Chief Administrators can also limit an assistant's access or give them full access to all BPE security features. The Assistant's security is established during the setup process.

## **Benefits Manager**

A new Beneft Manager role is available in BPE. The beneft manager has access to all groups and divisions within a company, like a chief administrator. The Beneft Manager can also set up assistants and grant access to security features to new assistants as well as update existing assistants security.

To Manage Assistants:

1. **Manage Assistants under Group Management** in the Navigation menu at the top-left of the page *(see Fig. 35)*. The site will direct you to the Manage Assistant page *(see Fig. 36)*.

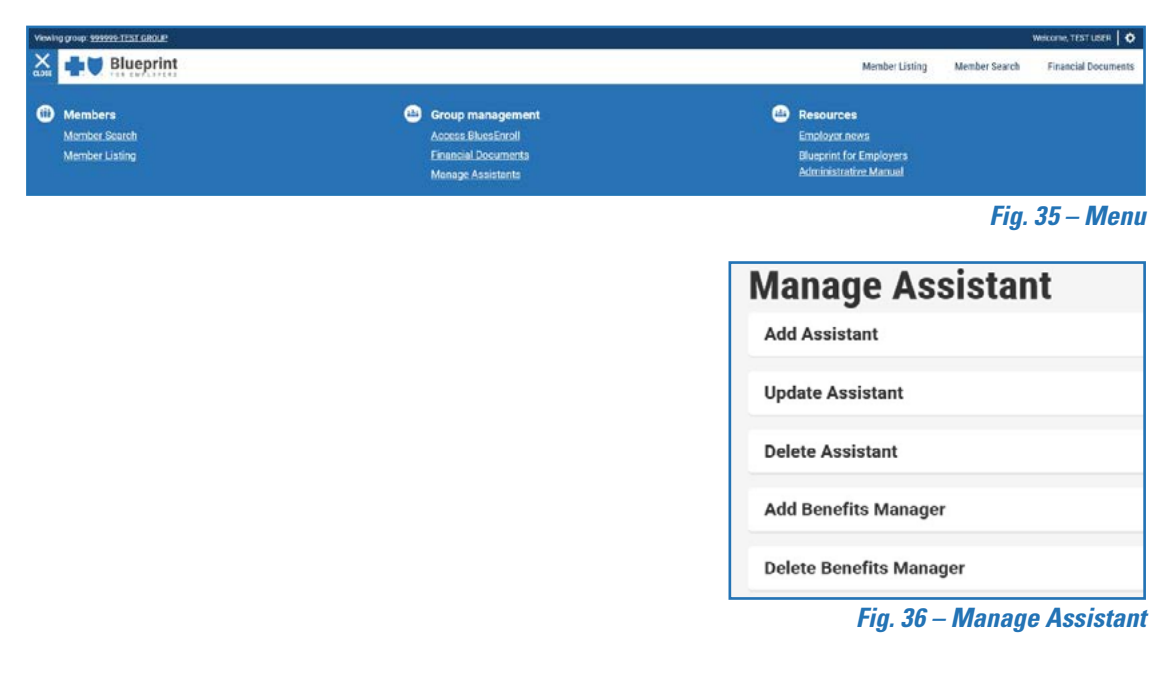

*Fig. 36 – Add Assistant* 

## <span id="page-23-0"></span>**Add Assistant**

- 1. Click Add Assistant on the Manage Assistant Page (see Fig. 36). The Add Assitant page displays (see Fig. 37).
- 2. Enter the Assistant's first name, last name and email address.
- 3. Select the appropriate groups and security features for the assistant.
- 4. Click Submit. The Assistant will receive an email containing an activation link within 24 hours.

## **Update Assistant**

- 1. Click Update Assistant on the Manage Assistant Page (see Fig. 36). Tue Update Assitant page displays (see Fig. 38).
- 2. Select an assistant to update from the dropdown.
- 3. Select or deselect the appropriate groups and security features for the assistant.
- 4. Click Submit. The Assistant will be notified of the changes by email.

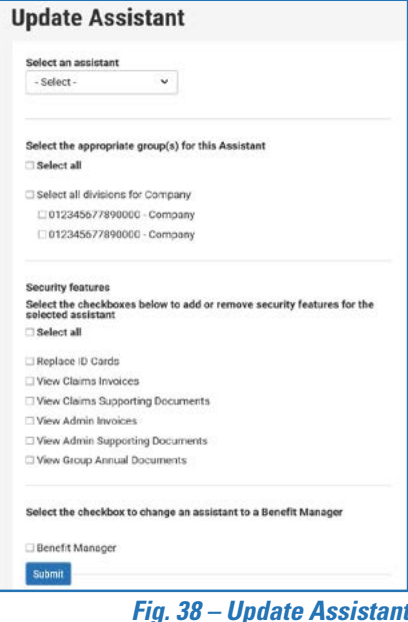

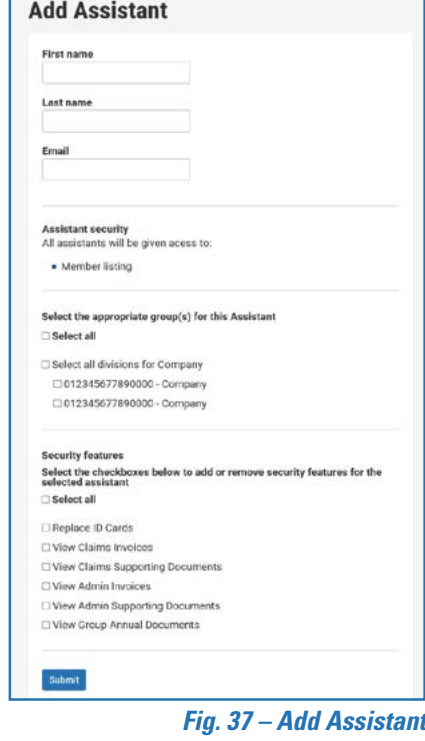

## **Delete Assistant**

- 1. Click Delete Assistant on the Manage Assistant Page (see Fig. 36). The Delete Assistant page displays (see Fig. 39).
- 2. Select an assistant to delete from the dropdown.
- 3. Click Delete Assistant, and the Assistant will no longer have access to Blueprint for Employers.

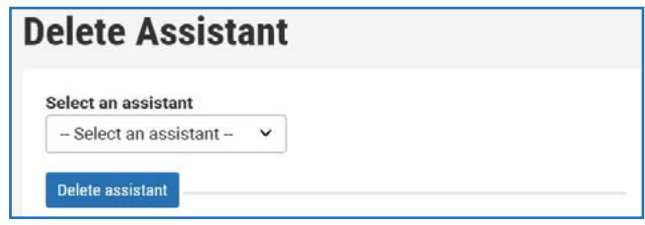

Fig. 39 - Delete Assistant

## <span id="page-24-0"></span>**Add Benefits Manager**

- 1. Click Add Benefits Manager on the Manage Assistant Page (see Fig. 36). The Add Benefits Manager page displays (see Fig. 40).
- 2. Enter the Benefits Manager's first name, last name and email address.
- 3. Click Submit. The benefits manager will receive an email containing an activation link within 24 hours.

## **Delete Benefits Manager**

- 1. Click Delete Benefits Manager on the Manage Assistant Page (see Fig. 36). The Delete Benefits Manager page display (see Fig. 41).
- 2. Select a benefits manager to delete from the dropdown.
- 3. Click Delete Benefits Manager to delete the selected benefits manager.

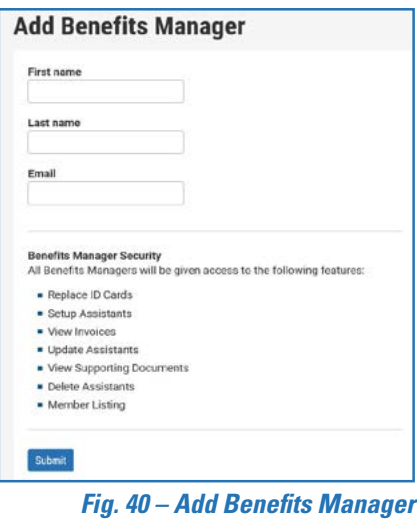

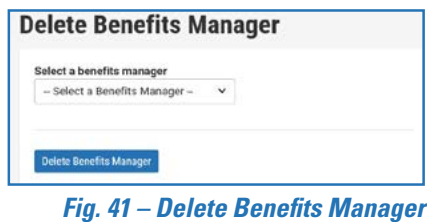

## <span id="page-25-0"></span>**Change the Chief Administrator**

Situations may occur when you need to change the Blueprint for Employers Chief Administrator for your group. Changing the Chief Administrator requires owner's approval.

To change the Chief Administrator, a change form must be completed by the owner. Contact your Sales Representative or your local regional office for one of these forms. If your Chief Administrator leaves your employment, complete the change form and:

1. E-mail, fax or mail this form to your Regional BlueAdvantage Administrators Marketing Representative